# Configuration

This section will show you how to configure your new D-Link wireless router using the web-based configuration utility.

## **Web-based Configuration Utility**

To access the configuration utility, open a web-browser such as Internet Explorer and enter the IP address of the router (192.168.0.1).

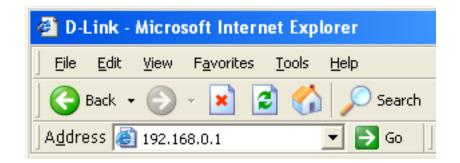

Select **Admin** from the drop-down menu and then enter your password. Leave the password blank by default.

If you get a **Page Cannot be Displayed** error, please refer to the **Troubleshooting** section for assistance.

| LOGIN                 |                     |  |
|-----------------------|---------------------|--|
| Log in to the router: |                     |  |
|                       | User Name : Admin 💌 |  |
|                       | Password : Log In   |  |

## **Setup Wizard**

You may click Setup Wizard to quickly configure your router.

If you want to enter your settings without running the wizard, click **Manual Configuration** and skip to page 20.

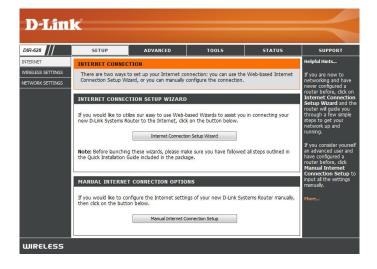

Click Internet Connection Setup Wizard to begin.

If you want to configure your wireless settings, click **Launch Wireless Security Setup Wizard** and skip to page 63.

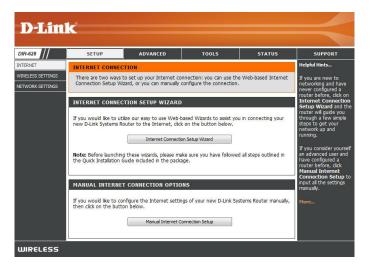

Click Next to continue.

Create a new password and then click **Next** to continue.

Select your time zone from the drop-down menu and then click **Next** to continue.

Select the type of Internet connection you use and then click **Next** to continue.

| D-Link                                                                                                    |   |
|----------------------------------------------------------------------------------------------------|---|
|                                                                                                    |   |
|                                                                                                    |   |
| WELCOME TO THE D-LINK INTERNET CONNECTION SETUP WIZARD                                                                                                    |   |
| It appears that you have already successfully connected your new router to the Internet.<br>Click Next if you still want to secure the router with a password and set the time zone.                           |   |
| Step 1: Set your Password                                                                                                    |   |
| <ul> <li>Stap 2: Select your Time Zone</li> <li>Stap 3: Configure your Internet Connection</li> <li>Stap 4: Surve Settings and Connect</li> </ul>                                                              |   |
| step 4: sale securp and connect      Prev     Next     Cancel     Connect                                                                                                    |   |
|                                                                                                    |   |
| WIRELESS                                                                                                    |   |
|                                                                                                    |   |
|                                                                                                    |   |
| D-Link                                                                                                    |   |
| D Link                                                                                                    |   |
|                                                                                                    |   |
| STEP 1: SET YOUR PASSWORD                                                                                                    |   |
| By default, your new D-Link Router does not have a password configured for administrator access to<br>the Web-based configuration pages. To secure your new networking device, please set and verify a         |   |
| the Web-based configuration pages. To secure your new networking device, please set and verify a<br>password below:                                                                                            |   |
| Password :                                                                                                    |   |
| Verify Password :                                                                                                    |   |
| Prev Next Cancel Connect                                                                                                    |   |
|                                                                                                    |   |
| WIRELESS                                                                                                    |   |
|                                                                                                    |   |
|                                                                                                    |   |
| D-Link                                                                                                    |   |
|                                                                                                    |   |
|                                                                                                    |   |
| STEP 2: SELECT YOUR TIME ZONE                                                                                                    |   |
| Select the appropriate time zone for your location. This information is required to configure the time-<br>based options for the router.                                                                       |   |
| Time Zone: (GMT-08:00) Pacific Time (US/Canada), Tijuana 🗸                                                                                                    |   |
| Prev Next Cancel Connect                                                                                                    |   |
|                                                                                                    |   |
| WIRELESS                                                                                                    |   |
|                                                                                                    | I |
|                                                                                                    |   |
| D-Link                                                                                                    |   |
|                                                                                                    |   |
|                                                                                                    |   |
| STEP 3: CONFIGURE YOUR INTERNET CONNECTION                                                                                                    |   |
| Your Internet Connection could not be detected, please select your Internet Service Provider (ISP)<br>from the list below. If your ISP is not listed; select the "Not Listed or Don't Know" option to manually |   |
| configure your connection.                                                                                                    |   |
| Not Listed or Don't Know 👻                                                                                                    |   |
| If your Internet Service Provider was not listed or you don't know who it is, please select the                                                                                                    |   |
| Internet connection type below:                                                                                                    |   |
| DHCP Connection (Dynamic IP Address)<br>Choose this if your Internet connection automatically provides you with an JP Address. Most Cable Moderns<br>use this type of connection.                              |   |
| use this type of connection. O Username / Password Connection (PPPoE)                                                                                                    |   |
| Choose this option from Connection (PPPC)<br>Choose this option from Connection requires a username and password to get online. Most DSL<br>moderns use this type of connection.                               |   |
| Username / Password Connection (PPTP)                                                                                                    |   |
| PPTP client.  Username / Password Connection (L2TP)                                                                                                    |   |
| <ul> <li>Username / Password Connection (L2TP)<br/>L2TP clent.</li> </ul>                                                                                                    |   |
| <ul> <li>Static IP Address Connection<br/>Choose this option if your Internet Setup Provider provided you with IP Address information that has to be</li> </ul>                                                |   |
| manually configured.                                                                                                    |   |
| Prev Next Cancel Connect                                                                                                    |   |
|                                                                                                    |   |

WIRELESS

Section 3 - Configuration

If you selected Dynamic, you may need to enter the MAC address of the computer that was last connected directly to your modem. If you are currently using that computer, click **Clone Your PC's MAC Address** and then click **Next** to continue.

The Host Name is optional but may be required by some ISPs. The default host name is the device name of the Router and may be changed.

If you selected PPPoE, enter your PPPoE username and password. Click **Next** to continue.

Select **Static** if your ISP assigned you the IP address, subnet mask, gateway, and DNS server addresses.

*Note:* Make sure to remove your PPPoE software from your computer. The software is no longer needed and will not work through a router.

If you selected PPTP, enter your PPTP username and password. Click **Next** to continue.

| DHCP CONNECTION (DYNAM                                       | IIC IP ADDRESS)                         | r                                                                   |
|--------------------------------------------------------------|-----------------------------------------|---------------------------------------------------------------------|
|                                                              |                                         | you are connected to the D-Link Router with the PC                  |
| that was originally connected<br>button to copy your compute | to your broadband<br>r's MAC Address to | connection. If you are, then click the Clone MAC the D-Link Router. |
| MAC Address :                                                | 00:00:00:00:00:00                       | (optional)                                                          |
|                                                              | Clone Your PC                           | 's MAC Address                                                      |
| Host Name :                                                  |                                         |                                                                     |
| Note: You may also need to provi<br>your ISP.                | de a Host Name. If y                    | ou do not have or know this information, please contact             |
|                                                              | Prev                                    | Cancel                                                              |

| o set up this connection you<br>rovider. If you do not have t | will need to have a his information, ple | username and Password from your Internet Service<br>ease contact your ISP. |
|---------------------------------------------------------------|------------------------------------------|----------------------------------------------------------------------------|
|                                                               |                                          |                                                                            |
|                                                               | Oynamic IP O                             | Static IP                                                                  |
| IP Address :                                                  | 0.0.0.0                                  |                                                                            |
| User Name :                                                   |                                          |                                                                            |
| Password :                                                    |                                          |                                                                            |
| Verify Password :                                             |                                          |                                                                            |
| Service Name :                                                |                                          | (optional)                                                                 |
| ote: You may also need to provi                               | de a Service Name. If                    | f you do not have or know this information, please contact                 |

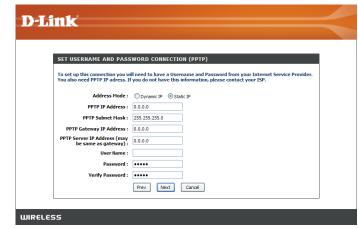

If you selected L2TP, enter your L2TP username and password. Click **Next** to continue.

If you selected Static, enter your network settings supplied by your Internet provider. Click **Next** to continue.

Click **Connect** to save your settings. Once the router is finished rebooting, click **Continue**. Please allow 1-2 minutes to connect.

Close your browser window and reopen it to test your Internet connection. It may take a few tries to initially connect to the Internet.

| SET STATIC IP ADDRESS           | CONNECTION                                                                                                    |
|---------------------------------|----------------------------------------------------------------------------------------------------|
| To set up this connection you w | ill need to have a complete list of IP information provided by your Internet<br>Static IP connection and do not have this information, please contact your IS |
| Service Provider. If you have a | state in connection and to not have this mornhadon, please contact your is                                                                                    |
| IP Address :                    | 0.0.0.0                                                                                                    |
| Subnet Mask :                   | 0.0.0.0                                                                                                    |
| Gateway Address :               | 0.0.0.0                                                                                                    |
| Primary DNS Address :           | 0.0.0.0                                                                                                    |
|                                 | 0.0.0.0                                                                                                    |
|                                 |                                                                                                    |

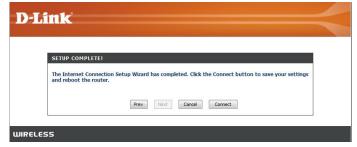

| SET USERNAME AND PASS                                               | SWORD CONNECTION (L2TP)                                                                                                    |
|---------------------------------------------------------------------|----------------------------------------------------------------------------------------------------|
| To set up this connection you w<br>You also need L2TP IP adress. If | ill need to have a Username and Password from your Internet Service Provider.<br>you do not have this information, please contact your ISP. |
| Address Mode :                                                      | O Dynamic IP                                                                                                    |
| L2TP IP Address :                                                   | 0.0.0                                                                                                    |
| L2TP Subnet Mask :                                                  | 255.255.255.0                                                                                                    |
| L2TP Gateway IP Address :                                           | 0.0.0.0                                                                                                    |
| L2TP Server IP Address (may<br>be same as gateway) :                | 0.0.0                                                                                                    |
| User Name :                                                         |                                                                                                    |
| Password :                                                          | •••••                                                                                                    |
| Verify Password :                                                   | •••••                                                                                                    |
|                                                                     | Prev Next Cancel                                                                                                    |

#### Manual Configuration Dynamic (Cable)

- My Internet Select Dynamic IP (DHCP) to obtain IP Address Connection: information automatically from your ISP. Select this option if your ISP does not give you any IP numbers to use. This option is commonly used for Cable modem services.
- Host Name: The Host Name is optional but may be required by some ISPs.
- Use Unicasting: Check the box if you are having problems obtaining an IP address from your ISP.
- DNS Addresses: Enter the Primary DNS server IP address assigned by your ISP.
  - MTU: Maximum Transmission Unit you may need to change the MTU for optimal performance with your specific ISP. 1500 is the default MTU.
  - MAC Address: The default MAC Address is set to the Internet port's physical interface MAC address on the Broadband Router. It is not recommended that you change the default MAC address unless required by your ISP. You can use the **Clone Your PC's MAC Address** button to replace the Internet port's MAC address with the MAC address of your Ethernet card.

| D-Lin             | k                                                                                                    |                                                                                                    |                                                                                                   |                         |                                                                                                    |
|-------------------|----------------------------------------------------------------------------------------------------|----------------------------------------------------------------------------------------------------|---------------------------------------------------------------------------------------------------|-------------------------|----------------------------------------------------------------------------------------------------|
|                   |                                                                                                    |                                                                                                    |                                                                                                   |                         |                                                                                                    |
| DIR-628           | SETUP                                                                                                    | ADVANCED                                                                                                    | TOOLS                                                                                             | STATUS                  | SUPPORT                                                                                                    |
| INTERNET          | WAN                                                                                                    |                                                                                                    |                                                                                                   |                         | Helpful Hints                                                                                                    |
| WIRELESS SETTINGS | from: Static IP, DHCP, PPP<br>contact your Internet Serv                                                 | oE, PPTP, L2TP, and BigPond<br>ice Provider.                                                                                                    | ype. There are several conne<br>. If you are unsure of your co<br>e or disable any PPPoE client   | nnection method, please | When configuring the<br>router to access the<br>Internet, be sure to<br>choose the correct<br>Internet Connection<br>Type from the drop down<br>menu. If you are unsure of<br>which option to choose,<br>contact your Internet<br>Service Provider (ISP). |
|                   | Save Settings INTERNET CONNECT Choose the mode to be My Internet Connect                                 | If you are having trouble<br>accessing the Internet<br>through the router, double<br>check any settings you<br>have entered on this page<br>and verify them with your<br>ISP if needed.<br>More |                                                                                                   |                         |                                                                                                    |
|                   | Use this Internet conn<br>with IP Address inform<br>Host<br>Use Unic<br>Primary DNS :<br>Secondary DNS : | ation and/or à username Name : asting :                                                                                                    | et Service Provider (ISP) and password. for some DHCP Servers) composition for some DHCP Servers) | didn't provide you      |                                                                                                    |
| IIIIRELESS        |                                                                                                    |                                                                                                    |                                                                                                   |                         |                                                                                                    |

#### Internet Setup PPPoE (DSL)

Choose PPPoE (Point to Point Protocol over Ethernet) if your ISP uses a PPPoE connection. Your ISP will provide you with a username and password. This option is typically used for DSL services. Make sure to remove your PPPoE software from your computer. The software is no longer needed and will not work through a router.

**My Internet** Select **PPPoE (Username/Password)** from the drop-down menu. **Connection:** 

Address Mode: Select Static if your ISP assigned you the IP address, subnet mask, gateway, and DNS server addresses. In most cases, select **Dynamic**.

**IP Address:** Enter the IP address (Static PPPoE only).

**User Name:** Enter your PPPoE user name.

**Password:** Enter your PPPoE password and then retype the password in the next box.

Service Name: Enter the ISP Service Name (optional).

**Reconnection Mode:** Select either Always-on, On-Demand, or Manual.

Maximum Idle Time: Enter a maximum idle time during which the Internet connection is maintained during inactivity. To disable this feature, enable Auto-reconnect.

DNS Addresses: Enter the Primary and Secondary DNS Server Addresses (Static PPPoE only).

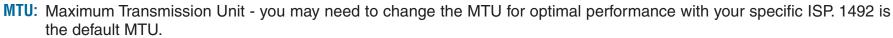

MAC Address: The default MAC Address is set to the Internet port's physical interface MAC address on the Broadband Router. It is not recommended that you change the default MAC address unless required by your ISP. You can use the Clone Your PC's MAC Address button to replace the Internet port's MAC address with the MAC address of your Ethernet card.

|                  | SETUP                                                                                                    | DVANCED                                                                                          | TOOLS                          | STATUS                  | SUPPORT                                                                                                    |
|------------------|----------------------------------------------------------------------------------------------------|--------------------------------------------------------------------------------------------------|--------------------------------|-------------------------|----------------------------------------------------------------------------------------------------|
|                  | WAN                                                                                                    |                                                                                                  |                                |                         | Helpful Hints                                                                                                    |
| ITINGS<br>ITINGS | Internet Connection Use this section to configure your I from: State IP, DHCP, PHOE, PHT contact your Internet Service Prove Notes: If using the PHOE option, yr computers. Save Settings Doi INTERNET CONNECTION I Choose the mode to be used b My Internet Connection is PPPDE INTERNET CONNEL | y, L2TP, and BigPond<br>der.<br>It Save Settings<br>YPE<br>y the router to cc<br>PPPoE (Username | i If you are unsure of your co | nnection method, please | When configuring the<br>router to access the loss are to<br>finiterrate, be sure to<br>finiterrate to access the<br><b>Type</b> from the drop<br>metry. If you are an<br>which option to choo<br>contact your <b>Intern</b><br><b>Service Provider</b><br><b>B</b> you are having to<br>the contact the forent<br>through the router,<br>check any settings<br>have entered on the<br>LSP in needed.<br>More |
|                  | Enter the information provide                                                                                                    | d by your Interne                                                                                | t Service Provider (ISP).      |                         |                                                                                                    |
|                  | Address Mode                                                                                                    | 💿 Dynamic IP (                                                                                   | 🔵 Static IP                    |                         |                                                                                                    |
|                  | IP Address                                                                                                    | 0.0.0.0                                                                                          |                                |                         |                                                                                                    |
|                  | Username                                                                                                    |                                                                                                  |                                |                         |                                                                                                    |
|                  | Password                                                                                                    | •••••                                                                                            |                                |                         |                                                                                                    |
|                  | Verify Password                                                                                                    | ••••                                                                                             |                                |                         |                                                                                                    |
|                  | Service Name                                                                                                    |                                                                                                  | (optional)                     |                         |                                                                                                    |
|                  | Reconnect Mode                                                                                                    | : 🔘 Always on 🤅                                                                                  | 🕑 On demand 🔘 Manual           |                         |                                                                                                    |
|                  | Maximum Idle Time                                                                                                    | : 20 (m                                                                                          | inutes, 0=infinite)            |                         |                                                                                                    |
|                  | Primary DNS Server                                                                                                    | 0.0.0.0                                                                                          |                                |                         |                                                                                                    |
|                  | Secondary DNS Server                                                                                                    | 0.0.0.0                                                                                          |                                |                         |                                                                                                    |
|                  |                                                                                                    | : 1492 (hr                                                                                       | ytes) MTU default = 1492       |                         |                                                                                                    |
|                  | MIU                                                                                                    |                                                                                                  |                                |                         |                                                                                                    |

#### Internet Setup PPTP

Choose PPTP (Point-to-Point-Tunneling Protocol) if your ISP uses a PPTP connection. Your ISP will provide you with a username and password. This option is typically used for DSL services.

Address Mode: Select Static if your ISP assigned you the IP address, subnet mask, gateway, and DNS server addresses. In most cases, select Dynamic.

PPTP IP Address: Enter the IP address (Static PPTP only).

**PPTP Subnet** Enter the Primary and Secondary DNS Server Addresses **Mask:** (Static PPTP only).

PPTP Gateway: Enter the Gateway IP Address provided by your ISP.

PPTP Server IP: Enter the Server IP provided by your ISP (optional).

**Username:** Enter your PPTP username.

**Password:** Enter your PPTP password and then retype the password in the next box.

Reconnect Mode: Select either Always-on, On-Demand, or Manual.

- Maximum Idle Enter a maximum idle time during which the Internet Time: connection is maintained during inactivity. To disable this feature, enable Auto-reconnect.
- **DNS Servers:** The DNS server information will be supplied by your ISP (Internet Service Provider.)

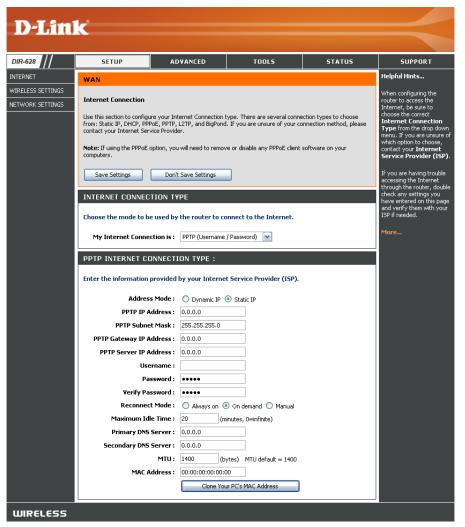

- MTU: Maximum Transmission Unit you may need to change the MTU for optimal performance with your specific ISP. 1400 is the default MTU.
- MAC Address: The default MAC Address is set to the Internet port's physical interface MAC address on the Broadband Router. It is not recommended that you change the default MAC address unless required by your ISP. You can use the **Clone Your PC's** MAC Address button to replace the Internet port's MAC address with the MAC address of your Ethernet card.

#### Internet Setup L2TP

Choose L2TP (Layer 2 Tunneling Protocol) if your ISP uses a L2TP connection. Your ISP will provide you with a username and password. This option is typically used for DSL services.

- Address Mode: Select Static if your ISP assigned you the IP address, subnet mask, gateway, and DNS server addresses. In most cases, select **Dynamic**.
- L2TP IP Address: Enter the L2TP IP address supplied by your ISP (Static only).
- L2TP Subnet Mask: Enter the Subnet Mask supplied by your ISP (Static only).
  - L2TP Gateway: Enter the Gateway IP Address provided by your ISP.
  - L2TP Server IP: Enter the Server IP provided by your ISP (optional).

Username: Enter your L2TP username.

- **Password:** Enter your L2TP password and then retype the password in the next box.
- **Reconnect Mode:** Select either Always-on, On-Demand, or Manual.
- Maximum Idle Time: Enter a maximum idle time during which the Internet connection is maintained during inactivity. To disable this feature, enable Auto-reconnect.
  - **DNS Servers:** Enter the Primary and Secondary DNS Server Addresses (Static L2TP only).

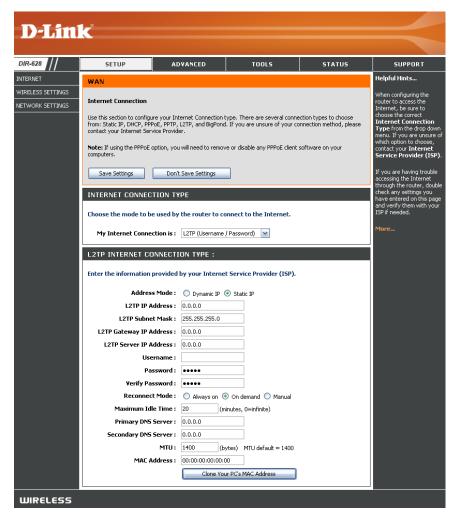

- MTU: Maximum Transmission Unit you may need to change the MTU for optimal performance with your specific ISP. 1400 is the default MTU.
- Clone MAC The default MAC Address is set to the Internet port's physical interface MAC address on the Broadband Router. It is not Address: recommended that you change the default MAC address unless required by your ISP. You can use the Clone Your PC's MAC Address button to replace the Internet port's MAC address with the MAC address of your Ethernet card.

#### Internet Setup Static (assigned by ISP)

Select Static IP Address if all the Internet port's IP information is provided to you by your ISP. You will need to enter in the IP address, subnet mask, gateway address, and DNS address(es) provided to you by your ISP. Each IP address entered in the fields must be in the appropriate IP form, which are four octets separated by a dot (x.x.x.x). The Router will not accept the IP address if it is not in this format.

**IP Address:** Enter the IP address assigned by your ISP.

Subnet Mask: Enter the Subnet Mask assigned by your ISP.

- Default Gateway: Enter the Gateway assigned by your ISP.
  - **DNS Servers:** The DNS server information will be supplied by your ISP (Internet Service Provider.)
    - **MTU:** Maximum Transmission Unit you may need to change the MTU for optimal performance with your specific ISP. 1500 is the default MTU.
  - MAC Address: The default MAC Address is set to the Internet port's physical interface MAC address on the Broadband Router. It is not recommended that you change the default MAC address unless required by your ISP. You can use the Clone Your PC's MAC Address button to replace the Internet port's MAC address with the MAC address of your Ethernet card.

| WIRELESS SETTINGS Upterpet Connection Upterpet Connection Upterpet | <b>D-Lin</b>                                      | K                                                                                                    |                                                                                                    |                                                               |                         |                                                                                                    |
|----------------------------------------------------------------------------------------------------|---------------------------------------------------|----------------------------------------------------------------------------------------------------|----------------------------------------------------------------------------------------------------|---------------------------------------------------------------|-------------------------|----------------------------------------------------------------------------------------------------|
| INTERNET       WAN         Internet Connection       Internet Connection type, There are several connection types to choose the router, to access the internet, be sure to income the drap down, internet your internet Service Provider.       We configuring the correct internet connection type, There are several connection method, please internet, you are unsure of your connection method, please internet service Provider.         Note: If using the PPPOE option, you will need to remove or disable any PPPoE clent software on your computers.       If you are having trouble accessing the internet service Provider (ISP).         INTERNET CONNECTION TYPE       Internet Connection is: Static IP       If you are having trouble accessing the internet on the page and verify them with your ISP in needed.         STATIC IP ADDRESS INTERNET CONNECTION TYPE :       Enter the static address information provided by your Internet Service Provider (ISP).         IP address :       0.0.0.         Static IP Address :       0.0.0.         Primary DNS Server :       0.0.0.         MUL: 1500       (bytes) MTU default = 1500         MAC Address :       00.00.00.00.                                                                                                    | DIR-628                                           | SETUP                                                                                                    | ADVANCED                                                                                                    | TOOLS                                                         | STATUS                  | SUPPORT                                                                                                    |
| WIRE       Internet Connection         NETWORK SETTINGS       Internet Connection         Use this section to configure your Internet Connection type. There are several connection method, please       Internet, be sue to consect from: Static IP, pHCP, PPROF, PPROF, I2TP, and BipPond. If you are unsure of your connection method, please         Note: If using the PPPOE option, you will need to remove or disable any PPPoE clent software on your computers.       If you are unsure of which option         Save Settings       Don't Save Settings       If you are unsure of your connection method, please         INTERNET CONNECTION TYPE       Static IP       If you are having trouble accessing the internet.         My Internet Connection is:       Static IP       If you are having trouble accessing and verify them with your ISP if needd.         Static IP ADDRESS INTERNET CONNECTION TYPE :       Enter the static address information provided by your Internet Service Provider (ISP).       IP Address:         IP Address:       0.0.0       Static IP       Image: Second and the second and the second                                                                                                    | INTERNET                                          |                                                                                                    |                                                                                                    |                                                               |                         | Helpful Hints                                                                                                    |
| Enter the static address information provided by your Internet Service Provider (ISP).         IP Address:       0.0.0         Subnet Mask:       255.255.0         Default Gateway:       0.0.0         Primary DNS Server:       0.0.0         Secondary DNS Server:       0.0.0         MTU:       1500         MAC Address:       00:00:00:00:00                                                                                                    | INTERNET<br>WIRELESS SETTINGS<br>NETWORK SETTINGS | Internet Connection Use this section to configure y from: Static IP, DHCP, PPPOE, contact your Internet Service Note: If using the PPPOE optic computers. Save Settings INTERNET CONNECTIO Choose the mode to be use My Internet Connection | , PPTP, L2TP, and BigPond<br>Provider.<br>on, you will need to remov<br>Don't Save Settings<br>DN TYPE<br>sed by the router to co<br>on is: Static IP | If you are unsure of your cc<br>e or disable any PPPoE client | nnection method, please | When configuring the<br>router to access the<br>Internet, be sure to<br>choose the correct<br>Internet Connection<br>Type from the drop down<br>menu. If you are unsure of<br>which option to choose,<br>contact your Internet<br>Service Provider (ISP).<br>If you are having trouble<br>accessing the Internet<br>through the router, double<br>check any settings you<br>have entered on this page<br>and verify them with your<br>ISP if needed. |
| Subnet Mask :       255.255.255.0         Default Gateway :       0.0.0         Primary DNS Server :       0.0.0         Secondary DNS Server :       0.0.0         MTU :       1500         MAC Address :       00:00:00:00:00                                                                                                    |                                                   |                                                                                                    |                                                                                                    |                                                               | rovider (ISP).          |                                                                                                    |
| Default Gateway:         0.0.0.0           Primary DNS Server:         0.0.0.0           Secondary DNS Server:         0.0.0.0           MTU:         1500           MAC Address:         00:00:00:00:00                                                                                                    |                                                   |                                                                                                    |                                                                                                    |                                                               |                         |                                                                                                    |
| Primary DNS Server:         0.0.0.0           Secondary DNS Server:         0.0.0.0           MTU:         1500           MAC Address:         00:00:00:00:00                                                                                                    |                                                   |                                                                                                    |                                                                                                    |                                                               |                         |                                                                                                    |
| Secondary DN5 Server:         0.0.0.0           MTU:         1500           MAC Address:         00:00:00:00:00                                                                                                    |                                                   |                                                                                                    | -                                                                                                    |                                                               |                         |                                                                                                    |
| MTU:         1500         (bytes)         MTU default = 1500           MAC Address:         00:00:00:00:00         000000000000000000000000000000000000                                                                                                    |                                                   |                                                                                                    |                                                                                                    |                                                               |                         |                                                                                                    |
| MAC Address: 00:00:00:00:00                                                                                                    |                                                   |                                                                                                    |                                                                                                    | /tes) MTILdefault = 1500                                      |                         |                                                                                                    |
| Clone Your PC's MAC Address                                                                                                    |                                                   |                                                                                                    |                                                                                                    |                                                               |                         |                                                                                                    |
|                                                                                                    |                                                   |                                                                                                    | Clone You                                                                                                    | r PC's MAC Address                                            |                         |                                                                                                    |

### **Wireless Settings**

- Enable Wireless: Check the box to enable the wireless function. If you do not want to use wireless, uncheck the box to disable all the wireless functions. Click Add New to create your own time schedule to enable the wireless function.
- Wireless Network Service Set Identifier (SSID) is the name of your wireless network. Name: Create a name using up to 32 characters. The SSID is casesensitive.
  - **802.11 Band:** Select **2.4GHz** if you want to use the 2.4GHz band or **5GHz** band if you want to use the 5GHz band.

#### 802.11 Mode: 2.4GHz:

Select one of the following:

**802.11g Only** - Select if all of your wireless clients are 802.11g.

**Mixed 802.11g and 802.11b** - Select if you are using both 802.11b and 802.11g wireless clients.

**802.11b Only** - Select if all of your wireless clients are 802.11b.

**802.11n Only** - Select only if all of your wireless clients are 802.11n.

Mixed 802.11n, 802.11b, and 802.11g - Select if you are using a mix of 802.11n, 11g, and 11b wireless clients. Mixed 802.11n and 802.11g - Select if you are using a mix of 802.11n and 802.11g wireless clients.

#### 5GHz:

Select one of the following:

802.11a Only - Select if all of your wireless clients are 802.11a.

802.11n Only - Select only if all of your wireless clients are 802.11n.

802.11n and 802.11a - Select if you are using both 802.11b and 802.11g wireless clients.

| SETUP                             | ADVANCED                                                                                                    |                                                                                                    | TOOLS              | STATUS                                           | SUPPORT                                                                                                    |
|-----------------------------------|----------------------------------------------------------------------------------------------------|----------------------------------------------------------------------------------------------------|--------------------|--------------------------------------------------|----------------------------------------------------------------------------------------------------|
| WIRELESS                          |                                                                                                    |                                                                                                    |                    |                                                  | Helpful Hints                                                                                                    |
| changes mad                       | on to configure the wireles<br>e on this section may also r<br>gs Don't Save Set                                                     | need to be dupli                                                                                                    |                    |                                                  | Changing your Wirel<br>Network Name is th<br>first step in securing<br>your wireless netwo<br>Change it to a famili<br>name that does not<br>contain any persona                                                                                    |
|                                   | Enable Wireless :<br>ess Network Name :<br>drt<br>802.11 Band :<br>802.11 Mode :<br>Muto Channel Scan :<br>Wireless Channel :<br>5.7 | 2.4GHz      50     50     60     60     60     60     60     60     60     60     60     60     60     60     60     60     60     60     60     60     60     60     60     60     60     60     60     60     60     60     60     60     60     60     60     60     60     60     60     60     60     60     60     60     60     60     60     60     60     60     60     60     60     60     60     60     60     60     60     60     60     60     60     60     60     60     60     60     60     60     60     60     60     60     60     60     60     60     60     60     60     60     60     60     60     60     60     60     60     60     60     60     60     60     60     60     60     60     60     60     60     60     60     60     60     60     60     60     60     60     60     60     60     60     60     60     60     60     60     60     60     60     60     60     60     60     60     60     60     60     60     60     60     60     60     60     60     60     60     60     60     60     60     60     60     60     60     60     60     60     60     60     60     60     60     60     60     60     60     60     60     60     60     60     60     60     60     60     60     60     60     60     60     60     60     60     60     60     60     60     60     60     60     60     60     60     60     60     60     60     60     60     60     60     60     60     60     60     60     60     60     60     60     60     60     60     60     60     60     60     60     60     60     60     60     60     60     60     60     60     60     60     60     60     60     60     60     60     60     60     60     60     60     60     60     60     60     60     60     60     60     60     60     60     60     60     60     60     60     60     60     60     60     60     60     60     60     60     60     60     60     60     60     60     60     60     60     60     60     60     60     60     60     60     60     60     60     60     60     60     60     60     60     60     60     60     60     60     60     60     60 |                    | the SSID)                                        | information.<br>Enable Auto Channe<br>Scan so that the rou<br>can select the best<br>possible channel for<br>your wireless netwo<br>to operate on.<br>Enabling Hidden Mor<br>is another way to<br>secure your networt                               |
| WIRELESS                          | Transmission Rate : Be<br>Channel Width : Au<br>Visibility Status : @<br>SECURITY MODE                                               | to 20/40 MHz 👻                                                                                                    | ✓ (Mbit/s) visible |                                                  | With this option<br>enabled, no wireless<br>clients will be able to<br>see your wireless<br>network when they<br>scan to see what's<br>available. For your<br>wireless devices to                                                                   |
| wireless securi<br>wireless encry | ur privacy you can configur<br>cy modes, including WEP, V<br>otion standard. WPA provid<br>nentication server. The WP                | VPA-Personal, ar<br>les a higher level                                                                                                    | of security. WF    | ise. WEP is the original<br>PA-Personal does not |                                                                                                    |
|                                   | Security Mode : No                                                                                                    | ne 🔻                                                                                                    |                    |                                                  | If you have enabled<br>Wireless Security, m<br>sure you write down<br>the Key or Passphra:<br>that you have<br>configured. You will<br>need to enter this<br>information on any<br>wireless device that<br>you connect to your<br>wireless network. |

Enable Auto The Auto Channel Scan setting can be selected to allow the DIR-628 to choose the channel with the least amount of Channel Scan: interference.

- Wireless Channel: Indicates the channel setting for the DIR-628. By default the channel is set to 6. The Channel can be changed to fit the channel setting for an existing wireless network or to customize the wireless network. If you enable **Auto Channel Scan**, this option will be greyed out.
- Transmission Rate: Select the transmit rate. It is strongly suggested to select Best (Auto) for best performance.
  - Channel Width: Select the Channel Width:
     Auto 20/40 Select if you are using both 802.11n and non-802.11n wireless devices.
     20MHz Select if you are not using any 802.11n wireless clients. This is the default setting.
  - Visibility Status: Select Invisible if you do not want the SSID of your wireless network to be broadcasted by the DIR-628. If Invisible is selected, the SSID of the DIR-628 will not be seen by Site Survey utilities so your wireless clients will have to know the SSID of your DIR-628 in order to connect to it.

Wireless Security: Refer to page 71 for more information regarding wireless security.